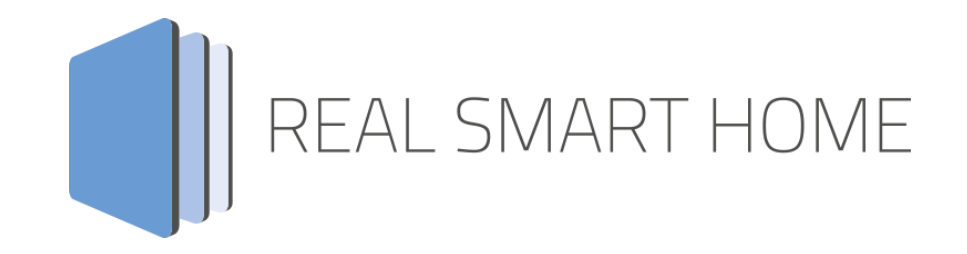

REAL SMART HOME GmbH

# **APP**MODULE **HUE:Control** App Dokumentation

Version: 1.4.2 Typ: Applikation Artikel Nr.: BAB-004

> Anleitungsversion I Stand 08/2016 Datum: 30. Mai 2017

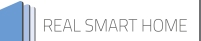

REAL SMART HOME GmbH

STILWERK Dortmund Rosemeyerstr. 14 44139 Dortmund

Email: info[at]realsmarthome.de

Tel.: +49 (0) 231-586974-00 Fax.: +49 (0) 231-586974-15 www.realsmarthome.de

# **INHALTSVERZEICHNIS**

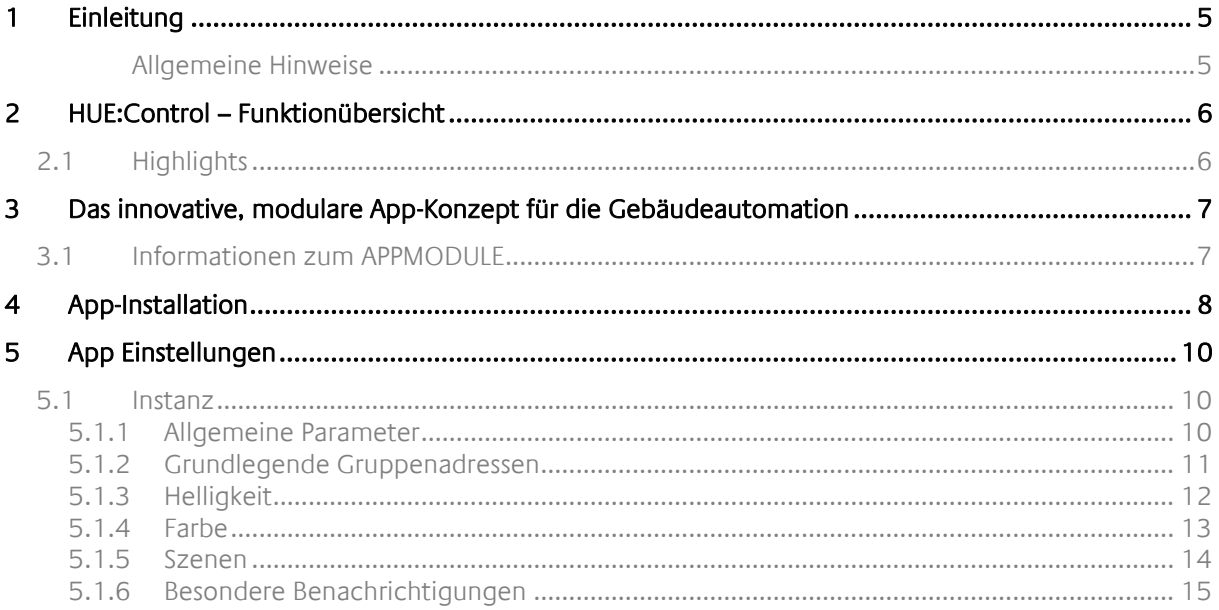

# ABBILDUNGSVERZEICHNIS

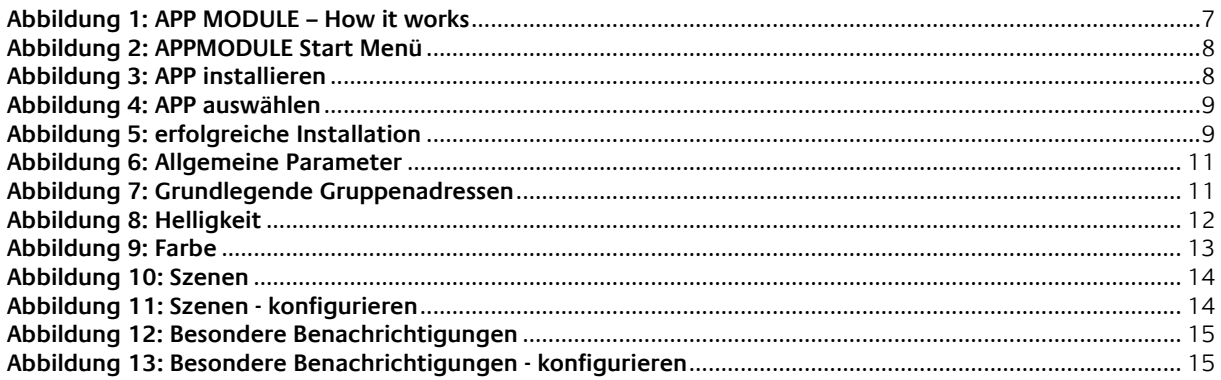

## <span id="page-4-0"></span>**1 EINLEITUNG**

Vielen Dank für Ihr Vertrauen und den Kauf der HUE:Control-App für das BAB **APP**MODULE. Mit der **HUE:Control** App erhalten Sie einer der einfachsten Einbindungen Ihrer Philips® HUE Leuchten in die Gebäudeautomation. Durch diese Dokumentation verbessert sich Ihre Erfahrung mit dem Produkt und Sie kommen schneller zum Ziel.

REAL SMART HOME GmbH

#### <span id="page-4-1"></span>ALLGEMEINE HINWEISE

Technische und formale Änderungen am Produkt, soweit sie dem technischen Fortschritt dienen, behalten wir uns vor. Daher können die Angaben in dieser Dokumentation ggf. vom aktuellen Zustand abweichen. Informationen über den aktuellen Stand der APP finden Sie unter

[www.bab-appmarket.de](http://www.bab-appmarket.de/)

Diese App ist ein eigenständiges Produkt und steht rechtlich in keiner Verbindung zu Philips®. Weder **BAB** APP MARKET GmbH noch der Entwickler sind im Besitz des oben genannten Markenzeichens.

# <span id="page-5-0"></span>**2 HUE:CONTROL – FUNKTIONÜBERSICHT**

Diese App verbindet Ihre Philips® hue Bridge mit KNX®, so dass Sie aus der Gebäudeautomatisierung Zugriff auf alle angeschlossenen Philips hue Leuchten haben. Der einfache Autorisierungsprozess macht die Einbindung besonders leicht. Ein besonderes Feature sind die 50 frei definierbaren »Alerts«, mit deren Hilfe die hue Leuchten über gewünschte Zustände informieren (bspw. Leuchte Rot wenn Tür klingelt).

## <span id="page-5-1"></span>**2.1 HIGHLIGHTS**

- Einfacher Autorisierungsprozess (einmaliges Berühren der Bridge)
- Leuchten oder Gruppen steuern
- Dimmdauer einstellbar (gröbere bzw. feinere Schritte)
- Dauer der Zustandsübergänge (Farbe, Helligkeit) dynamisch per KNX® einstellbar
- Helligkeit absolut oder relativ steuern (dimmen)
- RGB-Farbsteuerung mittels 3 Gruppenadressen, oder mittels einer (DPT232.600)
- Alternative Farbtemperatursteuerung für Weißtöne
- 50 frei definierbare »Alerts« (z. B.: RGB-Farbe x für y Sekunden wenn Gruppenadresse z = 1)

REAL SMART HOME

## <span id="page-6-0"></span>**3 DAS INNOVATIVE, MODULARE APP-KONZEPT FÜR DIE GEBÄUDEAUTOMATION**

Das **APP**MODULE bringt das innovative, modulare App-Konzept in die Gebäudeautomation. Es sind die unterschiedlichsten Applikationen zur Integration von Drittanwendungen verfügbar, welche beliebig miteinander kombiniert werden können. Mit Hilfe dieser Apps, aus dem eigens für das **APP**MODULE geschaffenen **BAB** APPMARKET, wird das **APP**MODULE zu einem individuell zusammengestellten Integrationsbaustein für die Gebäudesteuerung.

# **HOW IT WORKS**

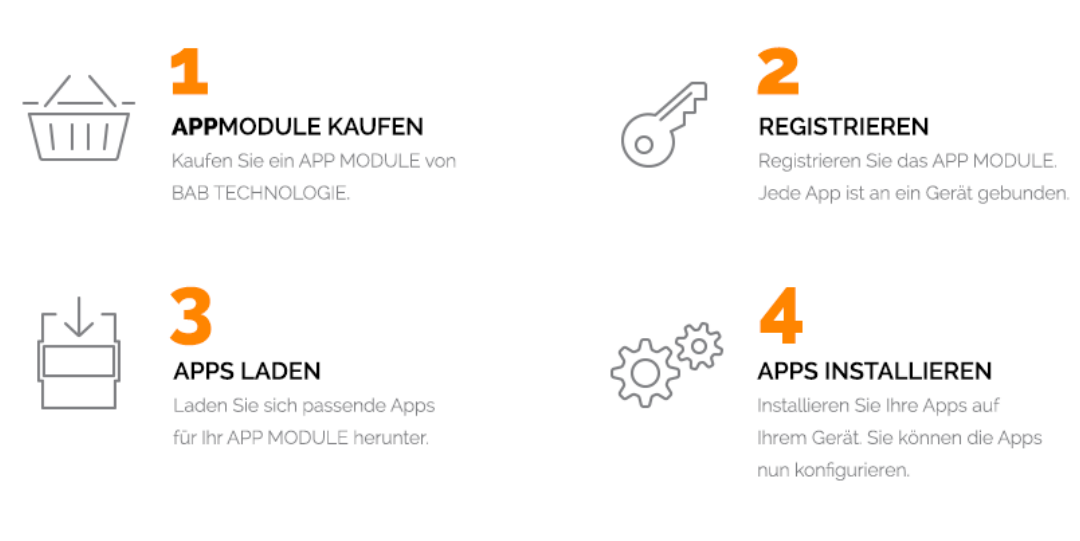

#### **Abbildung 1: APP MODULE – How it works**

<span id="page-6-2"></span>Hersteller des **APP**MODULE

<http://bab-tec.de/>

Vertrieb der Apps für das **APP**MODULE

<https://www.bab-appmarket.de/de/>

Entwickler der App

<http://www.realsmarthome.de/>

## <span id="page-6-1"></span>**3.1 INFORMATIONEN ZUM APPMODULE**

Für eine detaillierte Produkt-Beschreibung und Inbetriebnahme-Anleitung beachten Sie bitte die separate Produkt-Dokumentation für das **APP**MODULE

[http://www.bab-tec.de/index.php/download\\_de.html](http://www.bab-tec.de/index.php/download_de.html)

#### **Gerätevarianten**

Das **APP**MODULE gibt es in drei Varianten:

- **APP**MODULE KNX/TP zum unabhängigen Betrieb am KNX/TP Bus
- **APP**MODULE EnOcean zum Betrieb im EnOcean Funknetzwerk
- **APP**MODULE Extension zum Betrieb in einer IP-fähigen KNX-Anlage (KNXnet/IP) oder als Erweiterung für EIB**PORT**

## <span id="page-7-0"></span>**4 APP-INSTALLATION**

Um eine APP zu installieren müssen Sie wie folgt vorgehen

1. Rufen Sie bitte die Weboberfläche von Ihrem **APP**MODULE auf:

<IP-Adresse **APP**MODULE >

2. Klicken Sie auf den Menüpunkt "App Manager", hier rot markiert.

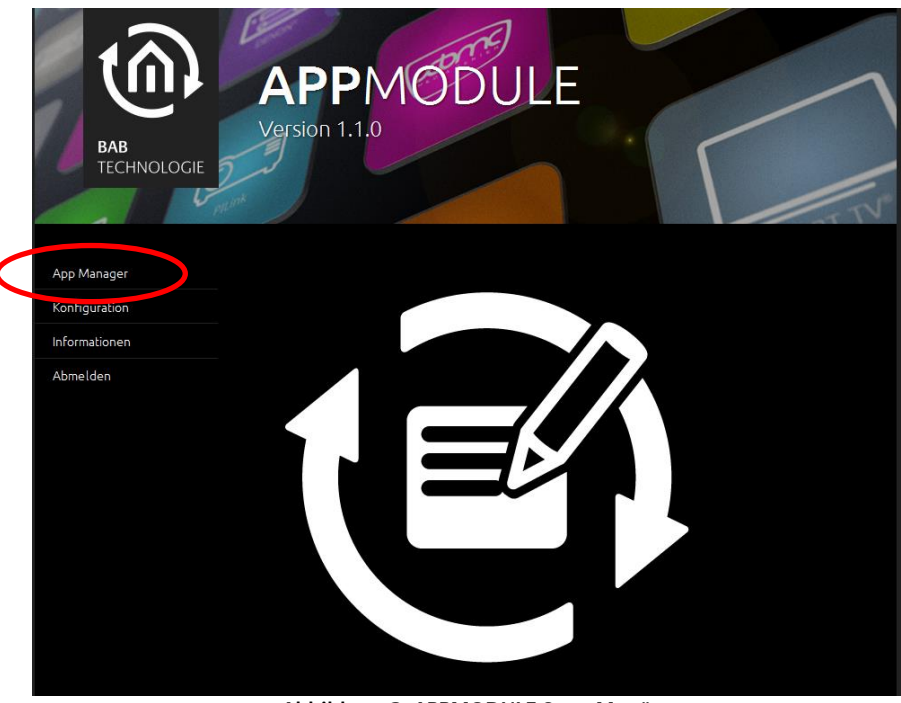

**Abbildung 2: APPMODULE Start Menü**

<span id="page-7-1"></span>3. Sie befinden sich jetzt im Menü, in dem alle bereits vorhanden APPs aufgelistet sind. Um eine weitere APP zu installieren klicken Sie auf "APP installieren", siehe Bild unten orange markiert.

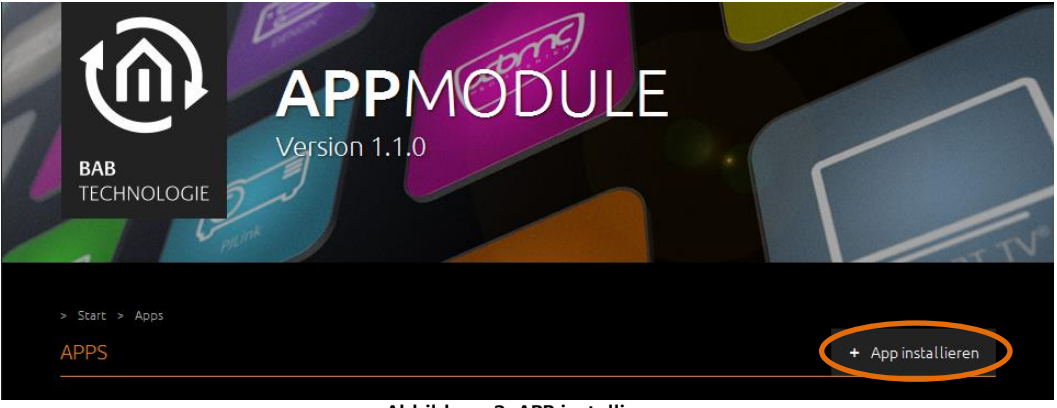

**Abbildung 3: APP installieren**

<span id="page-7-2"></span>4. Klicken Sie als nächste auf "App auswählen", es wird sich nun ein Fenster öffnen. Wählen Sie die APP aus und klicken Sie auf "OK"

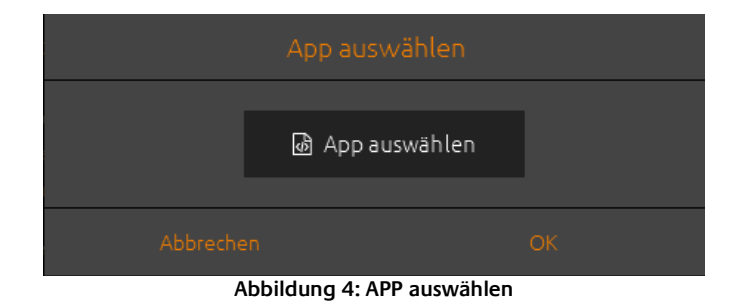

<span id="page-8-1"></span><span id="page-8-0"></span>5. Sobald das unten zu sehende Fenster sich öffnet, war die Installation erfolgreich. Klicken Sie nur noch auf "OK" und parametrieren Sie Ihre APP

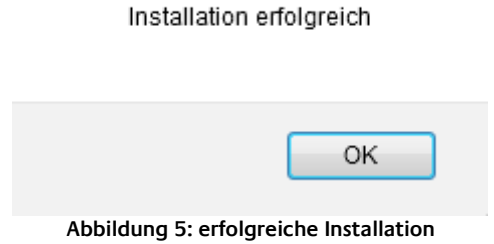

# <span id="page-9-0"></span>**5 APP EINSTELLUNGEN**

Diese App verbindet Ihre Philips® Hue Bridge mit KNX®, so dass Sie aus der Gebäudeautomatisierung Zugriff auf alle angeschlossenen Philips Hue Leuchten haben. Der einfache Autorisierungsprozess macht die Einbindung besonders leicht. Ein besonderes Feature sind die 50 frei definierbaren «Alerts», mit deren Hilfe die Hue Leuchten über gewünschte Zustände informieren (bspw. Leuchte Rot wenn Tür klingelt). Es können maximal 20 Instanzen erstellt werden.

## <span id="page-9-1"></span>**5.1 INSTANZ**

Sollte hier automatisch erscheinen, sofern die Bridges im Netzwerk erreichbar sind und eine Verbindung ins Internet (inkl. DNS) besteht. Andernfalls können Sie die IP auch manuell eintragen. Alle 15 Minuten aktualisiert die App Informationen zu Ihren Bridges inkl. Leuchten, Szenen usw.

### <span id="page-9-2"></span>5.1.1 ALLGEMEINE PARAMETER

#### **Steuere mit dieser Instanz:**

Sofern die Hue Bridge erfolgreich verbunden wurde, und Sie bereits Hue -Lampen an Ihrer Bridge in Betrieb haben, finden Sie hier eine Liste Ihrer LED-Lampen oder Gruppen, falls vorhanden. Wählen Sie, was diese Instanz steuern soll.

#### **LED-Lampentyp:**

Wenn Sie eine einzelne Lampe steuern, spielt diese Einstellung keine Rolle, weil Lampen ihren Typ automatisch übermitteln. Im Modus Gruppe allerdings ist der LED-Lampentyp unbekannt. Legen Sie ihn hier fest, um die bestmögliche Farbwiedergabe sicherzustellen. Hue-Lampen haben einen anderen Farbraum als Living Color, und die Umwandlung von RGB ergibt je nach dem leicht unterschiedliche Endergebnisse (siehe Hilfetext von »RGB senden« für weitere Informationen hierzu). Hue Living Colors Bloom, Aura, Iris, und Hue Light Strips

#### **Aktualisierungsintervall:**

Philips Hue LED-Lampen müssen nach ihrem Status gefragt werden (Polling). Dies ist vor allem notwendig um Änderungen zu erkennen, wenn die Lampen auch anderweitig als über KNX angesteuert werden, z.B. mit den Apps des Herstellers. Geben Sie ein Intervall in Sekunden ein, in dem Ihr Gerät gepollt werden soll.

#### **Feste Übergangsdauer:**

Geben Sie die Übergangsdauer für Zustandsänderungen ein (in Vielfachen von 100ms). Standard für Hue-Lampen ist 4, d.h. 400 ms. Hinweis: Diese App hat einen fest hinterlegten Wert von 1, d.h. 100ms, für die Änderung vor und nachden besonderen Benachrichtigungen, sowie für das Dimmen (siehe unten).

#### **Variable Übergangsdauer (EIS6):**

Geben Sie die Gruppenadresse für die Übergangsdauer an (siehe Hilfetext beim Feld »Feste Übergangsdauer« für mehr Informationen).

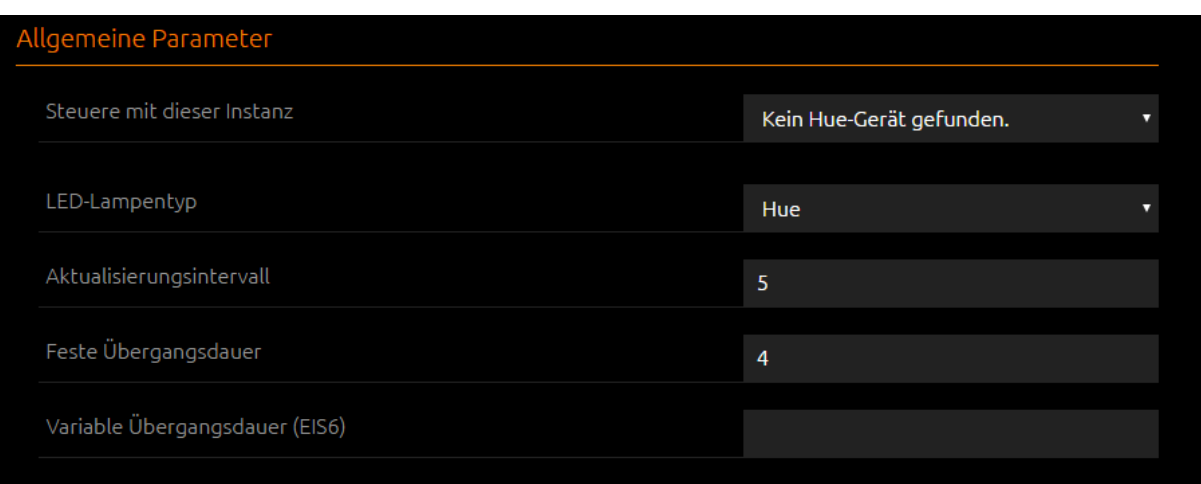

#### **Abbildung 6: Allgemeine Parameter**

### <span id="page-10-1"></span><span id="page-10-0"></span>5.1.2 GRUNDLEGENDE GRUPPENADRESSEN

#### **Ein/Aus (EIS1):**

Geben Sie die Gruppenadresse für den Ein/Aus-Schalter an.

#### **Name (EIS15):**

Geben Sie die Gruppenadresse an auf der der Name der aktuellen Lampe oder Gruppe übertragen werden soll.

<span id="page-10-2"></span>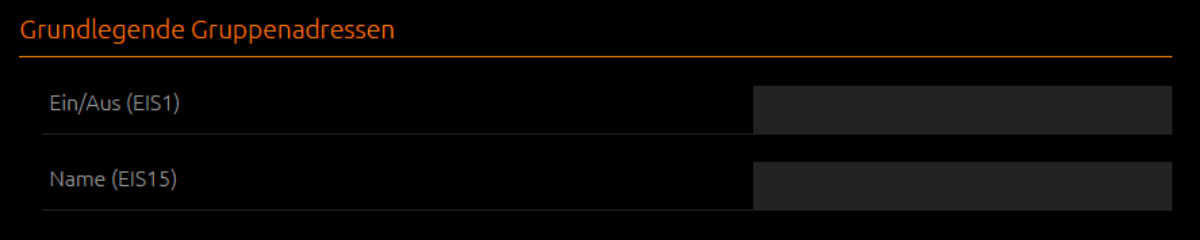

**Abbildung 7: Grundlegende Gruppenadressen**

### <span id="page-11-0"></span>5.1.3 HELLIGKEIT

#### **Absolute Helligkeit (EIS6):**

Geben Sie die Gruppenadresse für die absolute Helligkeit (0-255) an.

#### **Relative Helligkeit (Dimmen) (EIS2):**

Geben Sie die Gruppenadresse für die relative Helligkeit (Dimmen) an.

#### **Dimmdauer:**

Geben Sie die Zeit (in Vielfachen von 100ms) an, die ein vollständiger Dimmvorgang (0-100) dauern soll.

Hinweis: Hue-Lampen akzeptieren 10 Befehle pro Sekunde, für Gruppen wird lediglich 1 Befehl pro Sekunde empfohlen. Jede Helligkeit muss einzeln an das Gerät gesendet werden (es gibt keinen »Beginne die Helligkeit zu erhöhen«-Befehl). Diese App berechnet intern, wie das Inkrement gesetzt werden muss, damit die gewünschte Gesamtdauer erreicht wird während sie die LED-Lampe alle 110ms kontaktiert, oder im Modus Gruppe die Gruppe alle 1100ms. Sollten Sie also ein möglichst präzises Dimmen für eine Lampe wünschen, dies entspricht dem Inkrement 1 aller 110ms, dann müssten Sie diesen Wert auf 280 (28 Sekunden) setzen.

<span id="page-11-1"></span>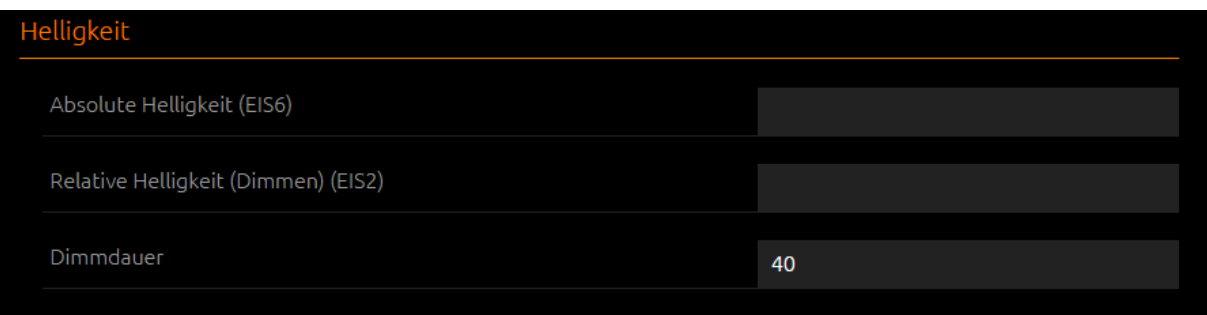

**Abbildung 8: Helligkeit**

### <span id="page-12-0"></span>5.1.4 FARBE

#### **RGB-Werteübertragung:**

Wählen Sie ob Ihre Visu RGB-Daten in Form von 4 getrennten Bytes (3x EIS14 für RGB + 1x EIS 1 für »Senden«) oder eines zusammengesetzten 3-Byte-Wertes verarbeitet. Füllen Sie je nach Auswahl entweder nur das untenstehende Feld »RGB senden« aus, oder zusätzlich noch die Felder mit Gruppenadressen für einzelne Farben:

- 4 getrennte Bytewerte (R, G, B, Send)
- kombinierter 3-Byte-Wert

#### **RGB senden (EIS1 bzw DPT 232.600):**

Geben Sie die Gruppenadresse für den RGB-Sendebefehl an. Je nach Wahl des Ausgangstypes ist das entweder die Adresse, auf deren EIS1-Schalten hin die Werte der 3 Gruppenadressen für RGB ausgelesen werden, oder die Adresse für 3 Byte DPT 232.600 Werte.

Hinweis: Philips Hue und Living Color LED-Lampen haben jeweils einen besonderen Farbraum. Intern werden Ihre RGB-Werte erst allgemein in diesen Farbraum konvertiert und dann ggf. den Grenzen des Farbraums Ihrer Lampe angepasst. Die führt oft zu einer Art »Springen« Ihres RGB-Farbwählers, weil der RGB-Wert den Sie setzen möchten nicht exakt im Farbraum der LED-Lampe abbildbar ist. Wenn die LED-Lampe dann den tatsächlich gesetzten Wert zurückmeldet, aktualisiert sich das Visualisierungselement entsprechend.

#### **Rot (EIS14):**

Geben Sie die Gruppenadresse für den RGB-Rotwert an.

#### **Grün (EIS14):**

Geben Sie die Gruppenadresse für den RGB-Grünwert an.

#### **Blau (EIS14):**

Geben Sie die Gruppenadresse für den RGB-Blauwert an.

#### **Farbtemperatur (EIS6):**

Geben Sie die Gruppenadresse für die Farbtemperatur an. Diese ist ein alternativer Farbsteuerungsmodus zu RGB, der auf weiße Farben spezialisiert ist. Hue-Lampen unterstützen 2000K (warm) bis 6500k (kalt). Dies ist ein EIS6-Wert, der in den korrekten Wertebereich umgerechnet wird (255=6500).

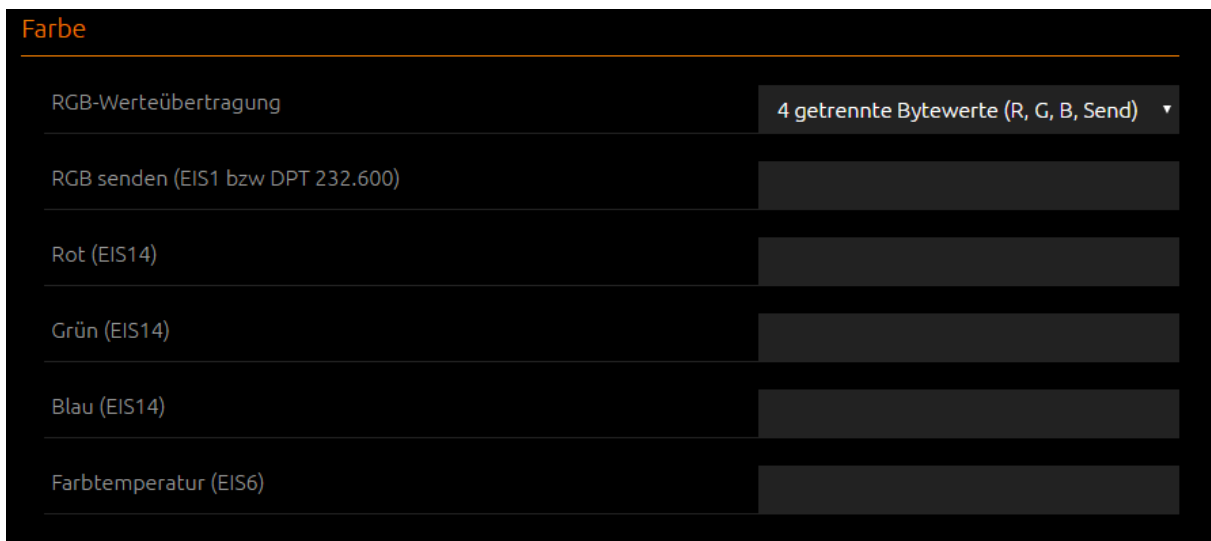

#### <span id="page-12-1"></span>**Abbildung 9: Farbe**

### <span id="page-13-0"></span>5.1.5 SZENEN

#### **Szenen:**

Bis zu 100 in einer Hue Bridge gespeicherte Szenen können durch Telegramme ausgelöst werden. Bitte beachten Sie: die Szenen die Sie in den Philips Hue Apps voreingestellt finden, oder neu erstellen, sind nicht automatisch auch in der Bridge gespeichert! Dies geschieht erst, wenn Sie eine Szene einmal über die App starten. Außerdem kann die Bridge maximal 100 Szenen vorhalten. Legen Sie 101 Szenen an, dann löscht die Bridge die Szene, die am längsten nicht genutzt wurde aus ihrem Speicher. Eine so aus der Bridge gelöschte Szene kann die App dann nicht mehr auslösen.

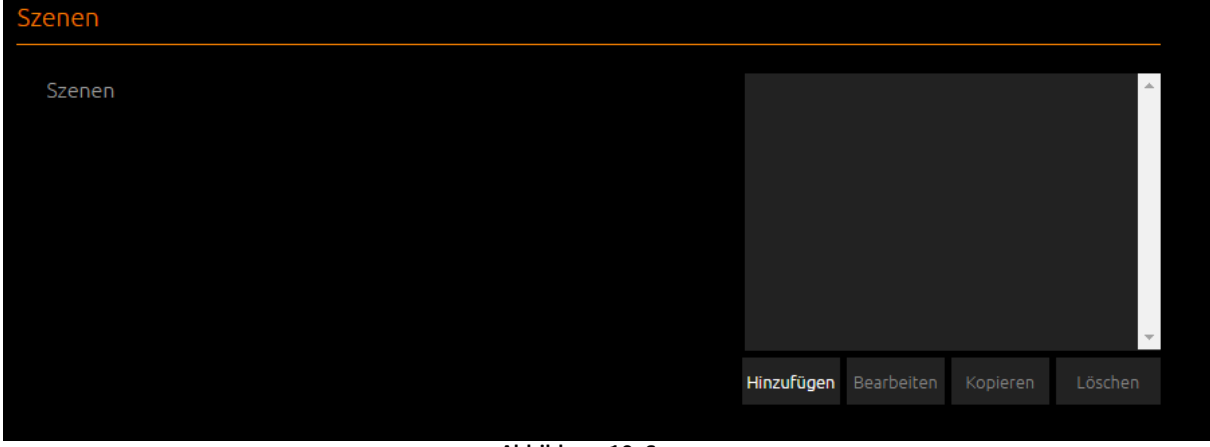

**Abbildung 10: Szenen**

#### <span id="page-13-1"></span>**Kommentar:**

Geben Sie einen Kommentar ein, der die Szene beschreibt.

#### **Szene die gestartet werden soll:**

Wählen Sie die Szene, die durch den Auslösewert auf der Auslöseadresse gestartet werden soll. Bitte beachten Sie den Tooltip von »Szenen« in der Gesamtansicht!

#### **Auslöseadresse (EIS 1):**

Legen Sie die Adresse fest, die die Szene schaltet.

#### **Auslösewert:**

Bestimmen Sie den Wert, die die Szene auslöst.

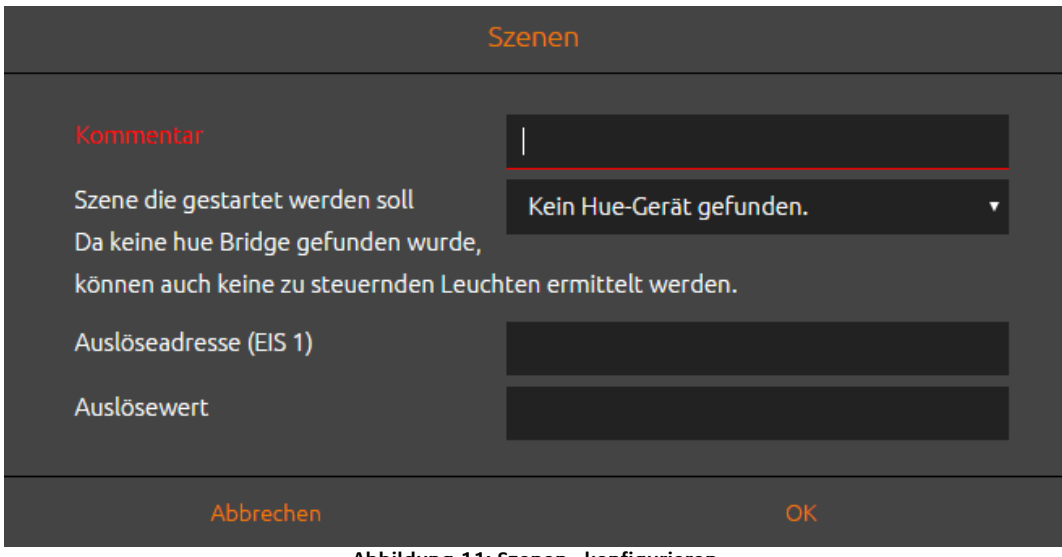

<span id="page-13-2"></span>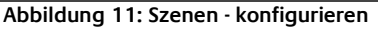

### <span id="page-14-0"></span>5.1.6 BESONDERE BENACHRICHTIGUNGEN

#### **Besondere Benachrichtigungen:**

Bis zu 50 Benachrichtigungen mit individuellen Farben können durch Telegramme ausgelöst werden. Benachrichtigung bedeutet, dass Ihre Hue -Lampe für die gewünschte Dauer in der gewünschten Farbe blinkt. Endet die Benachrichtigung, so setzt die App die Lampe auf die vorherige Farbe zurück.

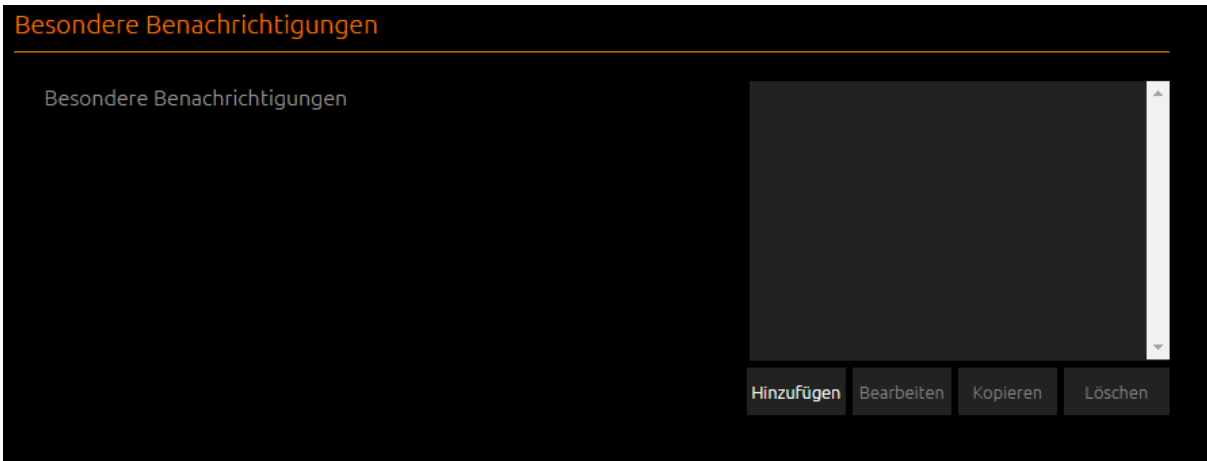

**Abbildung 12: Besondere Benachrichtigungen**

#### <span id="page-14-1"></span>**Kommentar:**

Geben Sie einen Kommentar ein, der die Benachrichtigung beschreibt.

#### **RGB-Wert:**

Bestimmen Sie einen RGB-Wert (je 0-255, kommagetrennt als R, G, B) für die Benachrichtigung.

#### **Auslöseadresse (EIS 1):**

Legen Sie die Adresse fest, die die Benachrichtigung schaltet.

#### **Dauer (in Sekunden):**

Legen Sie die Dauer fest, nach der die Lampe zu ihrer Ursprungsfarbe zurückkehren soll (die Benachrichtigung endet früher, sofern Sie eine 0 auf der Schaltadresse senden).

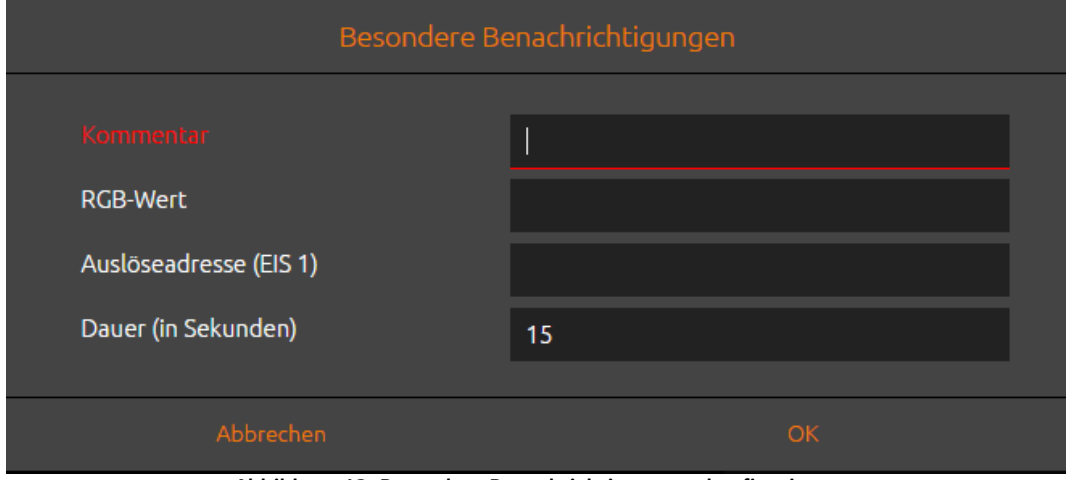

<span id="page-14-2"></span>**Abbildung 13: Besondere Benachrichtigungen - konfigurieren**